# Заглянем внутрь объекта

Тема №2

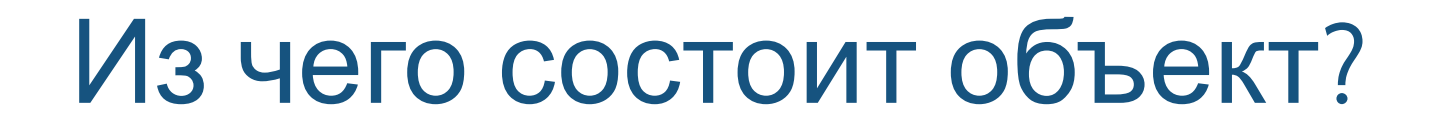

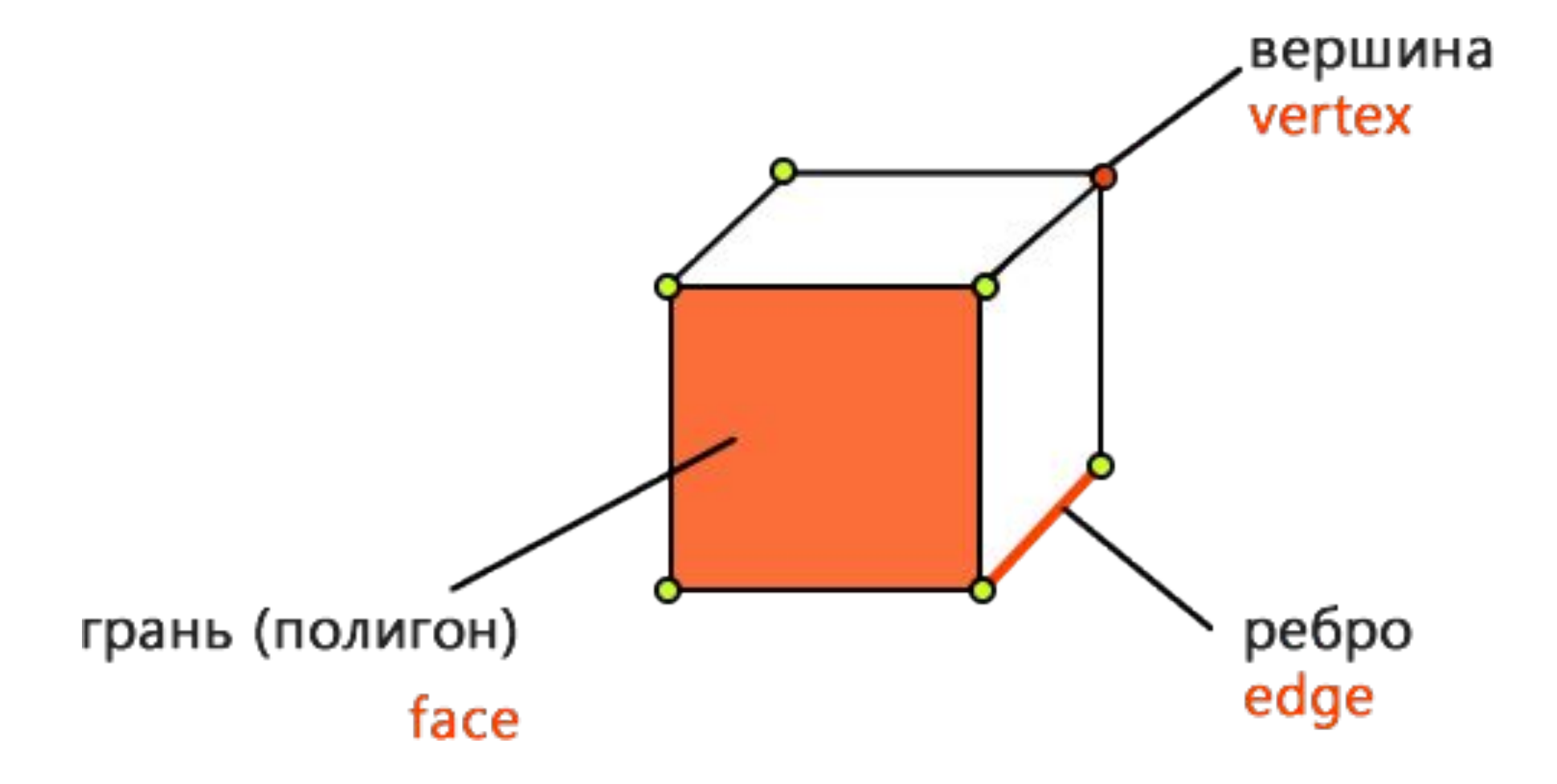

### Режим редактирования объекта *Режим Edit Mode*

Для входа в режим редактирования можно нажать **Tab** Или выбрать соответствующий пункт в списке режимов

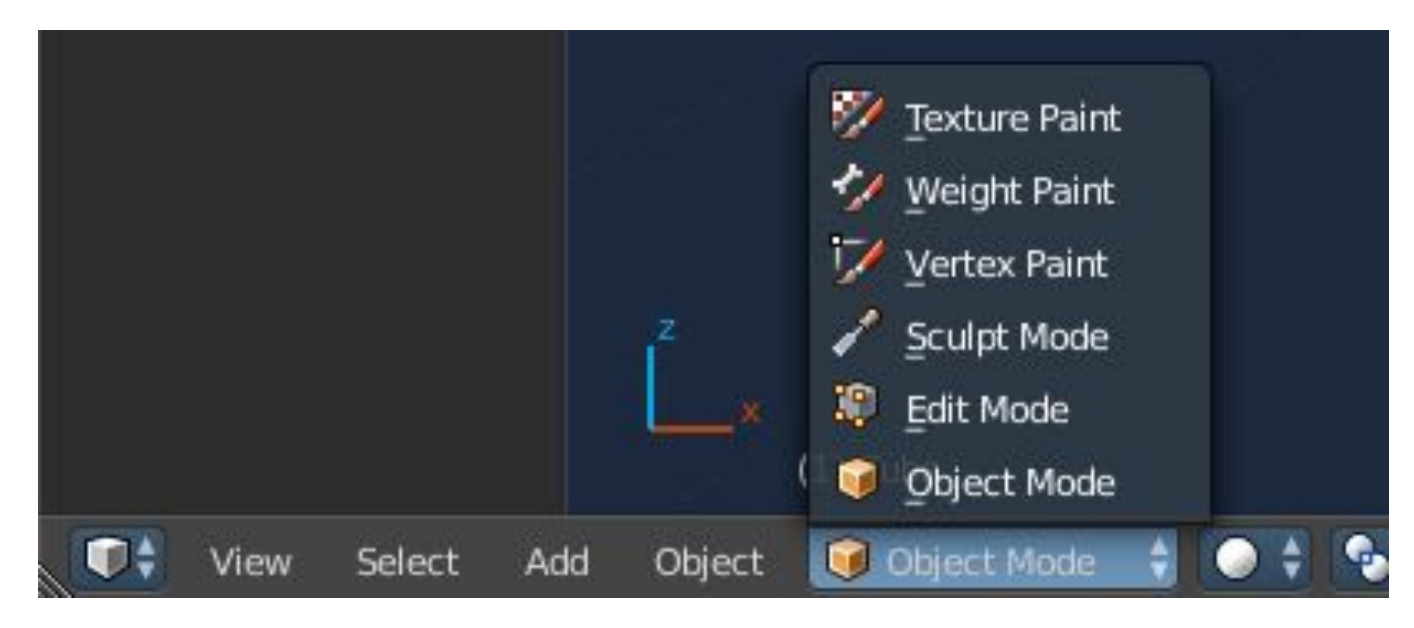

Обратно вернуться можно нажав **Tab** или выбрав Object Mode

### Как изменять объект?

Переключать режим можно на **Ctrl+Tab** или нажав на соответствующую кнопку на нижней панели в режиме редактирования.

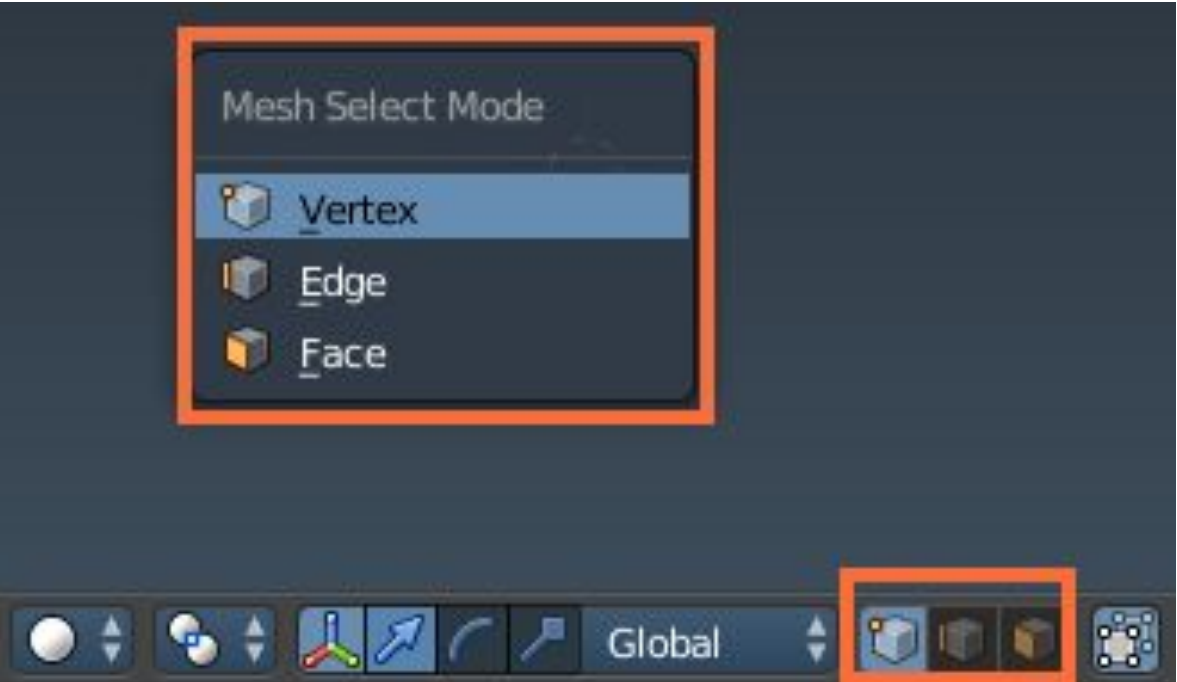

## Свойства объектов

*Изменение параметров объекта при добавлении*

Когда ты добавляешь объект на сцену, его можно настроить.

Слева, на панели инструментов, сразу после добавления появится окошко со свойствами. Они уникальны для каждого типа объектов.

Вызвать это окошко в более удобном виде можно нажав кнопку **F6**, после добавления объекта.

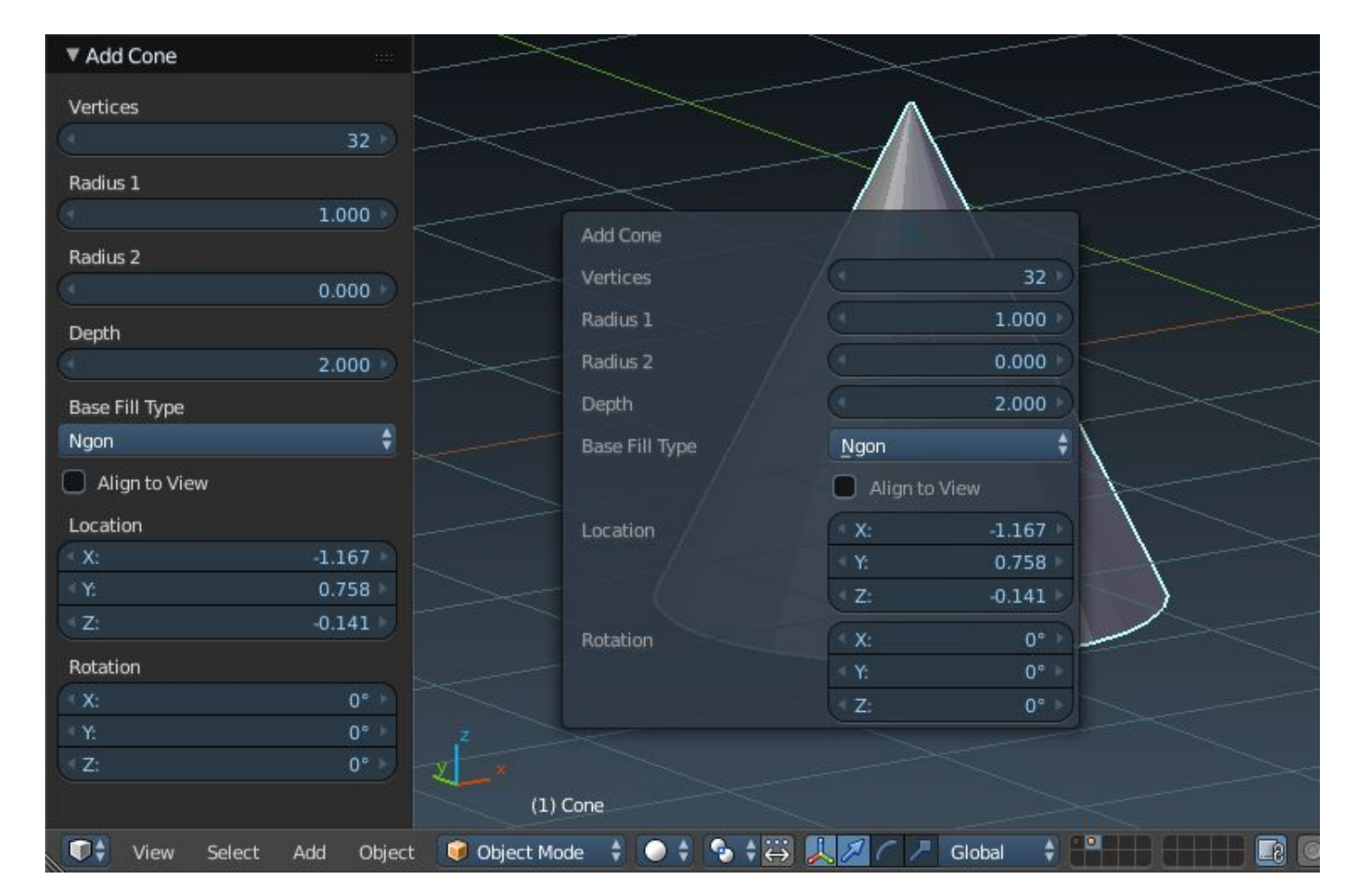

## Способы выделения

*Выделение прямоугольником*

Выделение прямоугольником активируется кнопкой **B**.

После этого мы можем двигать мышью для изменения области выделения.

**ЛКМ** подтверждает выбор

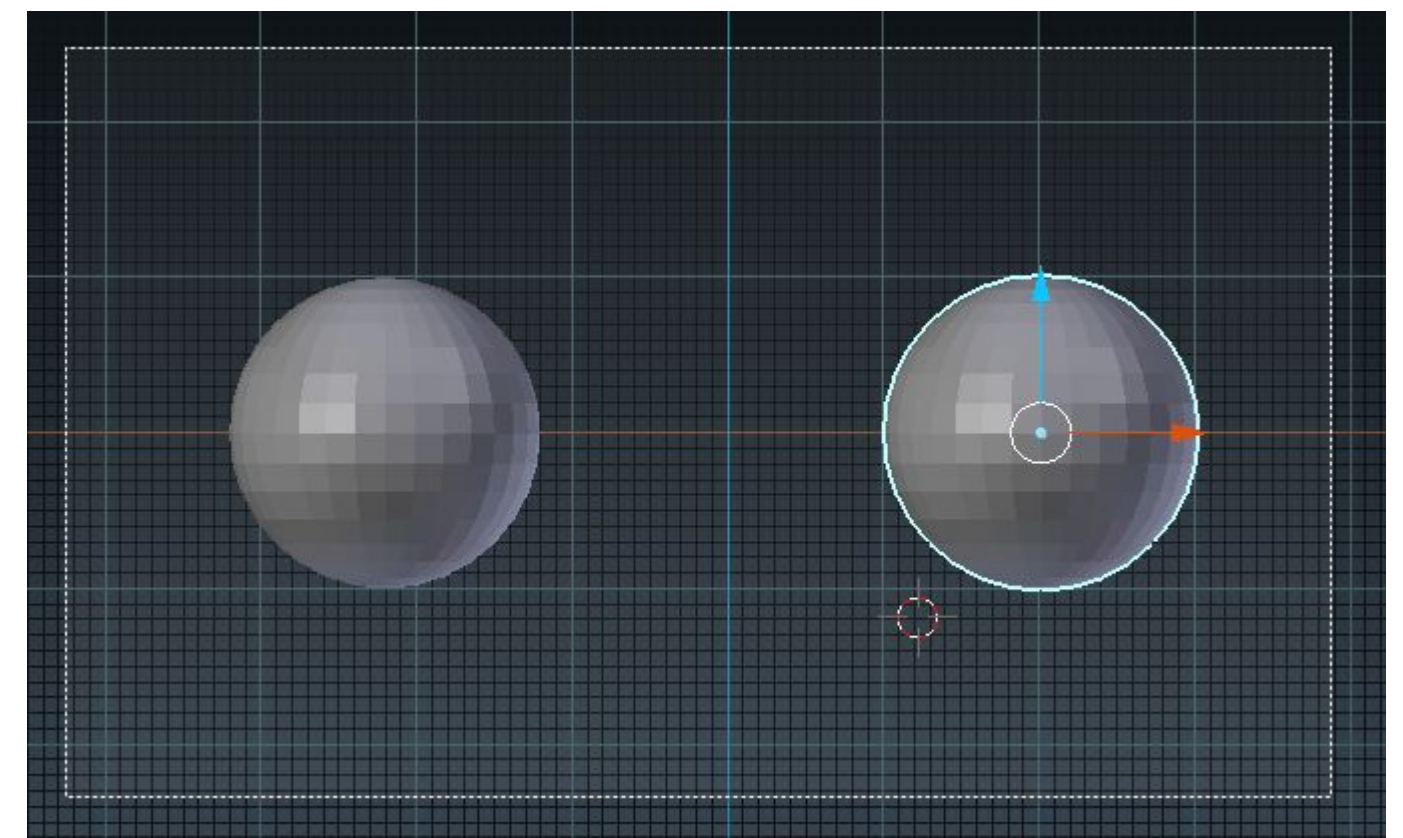

### Способы выделения *Выделить всё и выделение через один*

Кнопка **A** выделяет всё, либо **снимает выделение** полностью.

Бывают случаи, когда нужно выделить вершины или полигоны через один. Для этого нужно:

2. Выделить все вершины, которые нужно выделить через один (включая и те, что не должны быть выделенными)

3. На нижней панели в меню Select выбрать пункт Checker Deselect. Он снимает выделение в шахматном порядке.

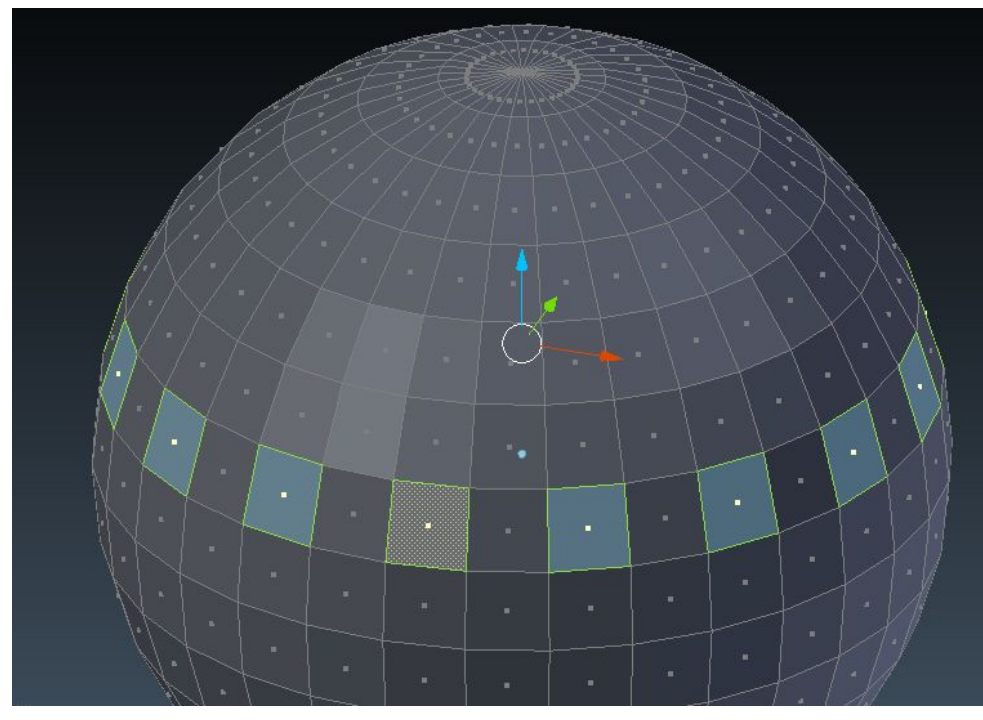

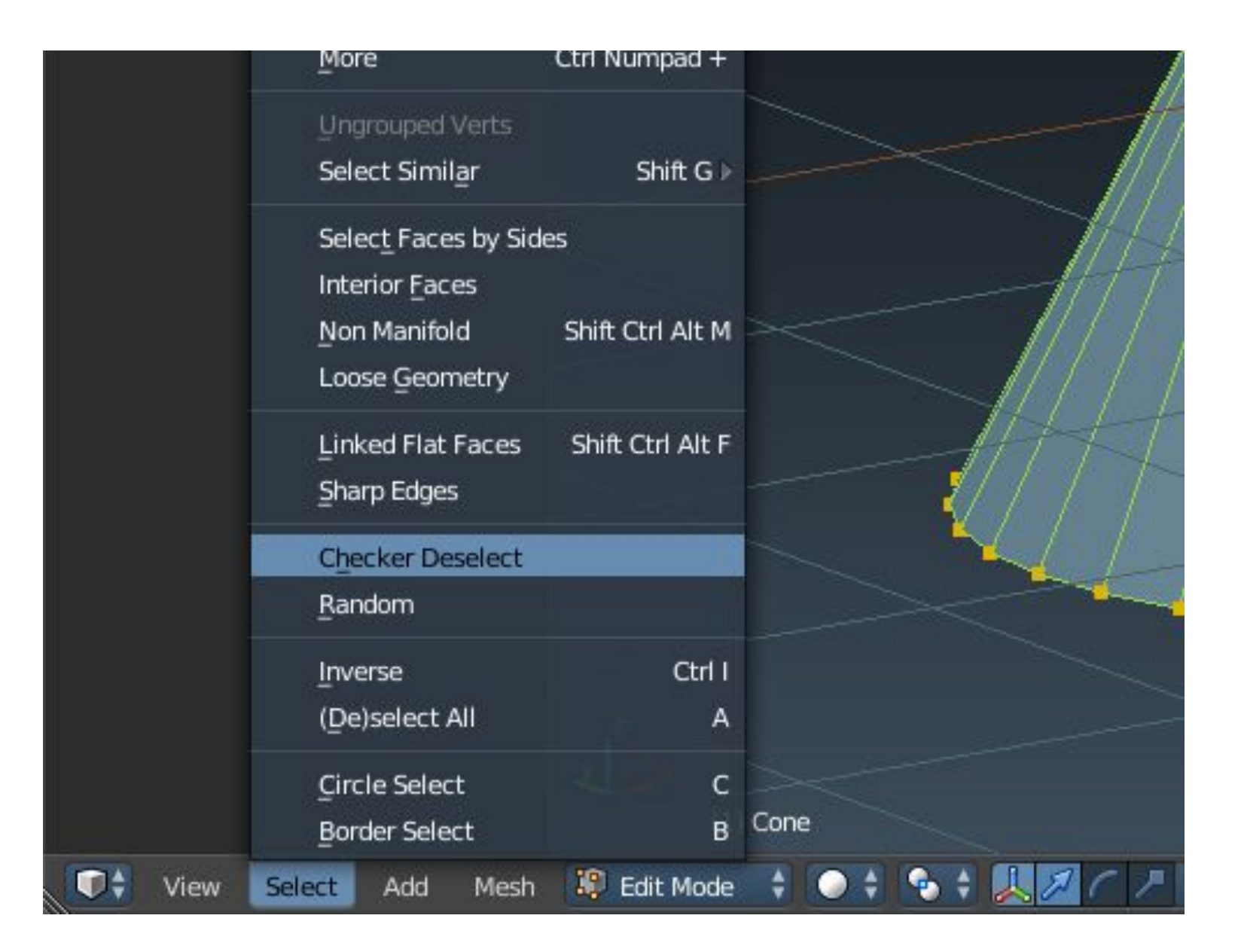

#### Способы выделения *Выделение кистью*

Выделение кистью активируется кнопкой **C**.

После этого мы можем как бы красить вершины с помощью **ЛКМ**.

**СКМ** — снимает выделение.

**Esc** — выход из режима выделения кистью

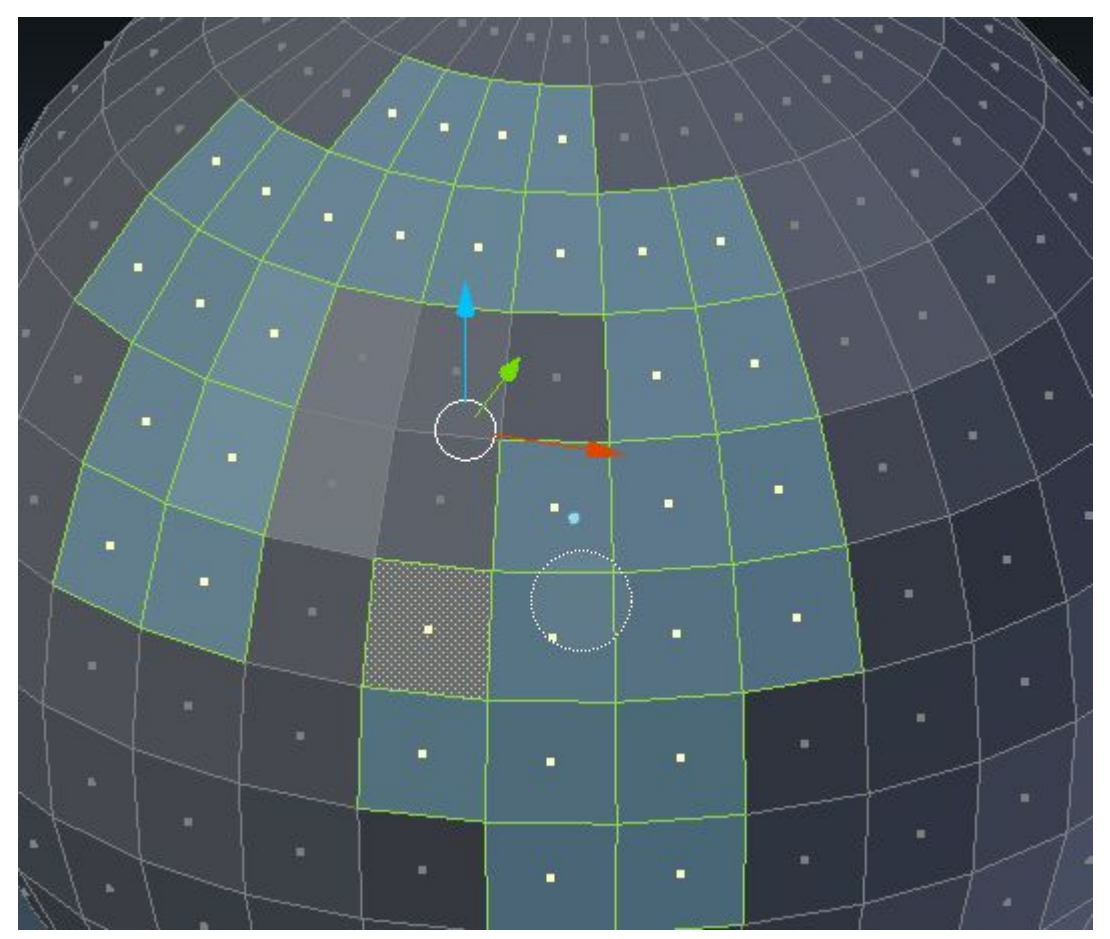

### Способы выделения *Выделение кольца*

Часто бывает нужно выделить все точки соединённые между собой на одной линии. Например, чтобы сделать горлышко бутылки толще, нужно выделить все точки по кругу на горлышке.

Для этого можно использовать **Alt + ПКМ**

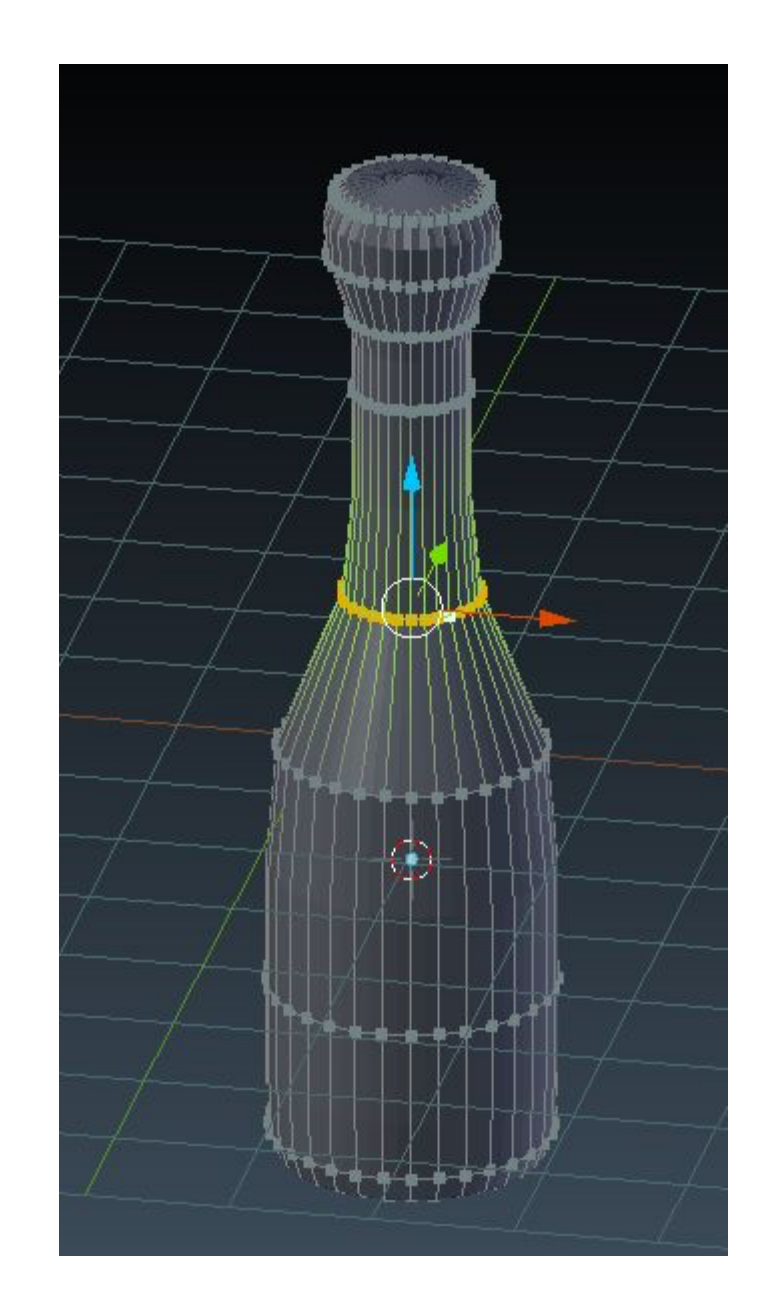